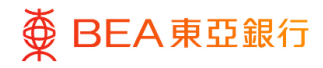

## **BEA Corporate Online**

Quick Start Guide

This document is produced by The Bank of East Asia, Limited ("BEA"). It is intended to serve as a general guideline for use of our BEA Corporate Online services. While every effort has been made to ensure accuracy, BEA makes no representation or warranty, express, implied, or statutory, with respect to, and assumes no responsibility for, the accuracy, completeness, sufficiency, or usefulness of the information contained herein.

The Bank of East Asia, Limited

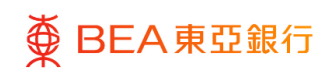

<span id="page-1-0"></span>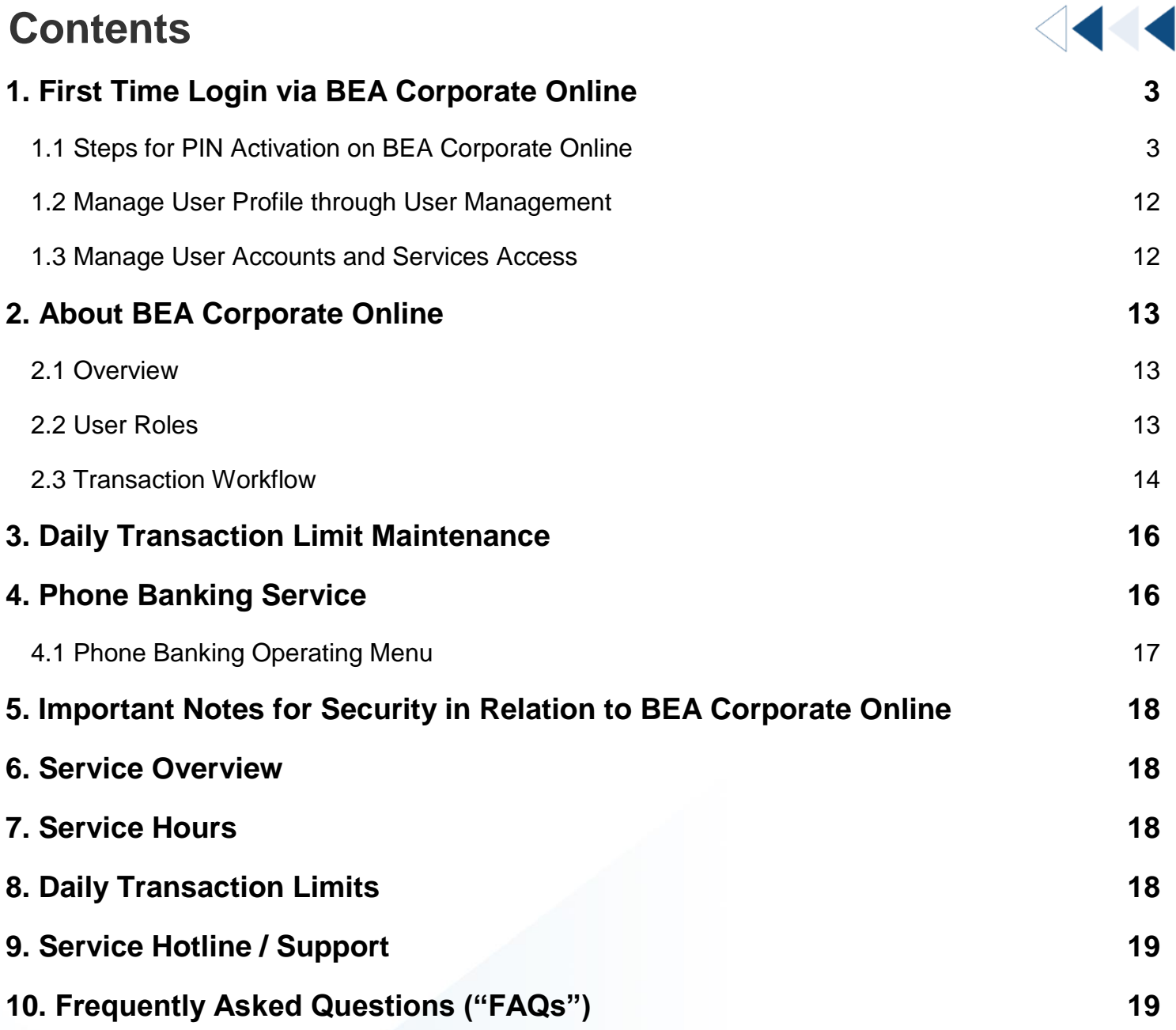

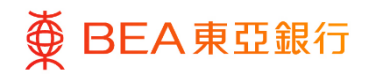

### <span id="page-2-0"></span>**1. First Time Login via BEA Corporate Online**

To enable your BEA Corporate Online service, Authorised Person or the delegate of the Authorised Person needs to activate your PIN received from the Bank online (Step 1 to 7); then each user can perform first time login, and set up their own account (Step 8 -11).

A demo for first time login (*https://www.hkbea.com/html/en/bco-interactive-guide/pinactivation/pin\_activation.html*) is also available to show Authorised Person or his/her delegate how to get started in just a few steps.

### <span id="page-2-1"></span>**1.1 Steps for PIN Activation on BEA Corporate Online**

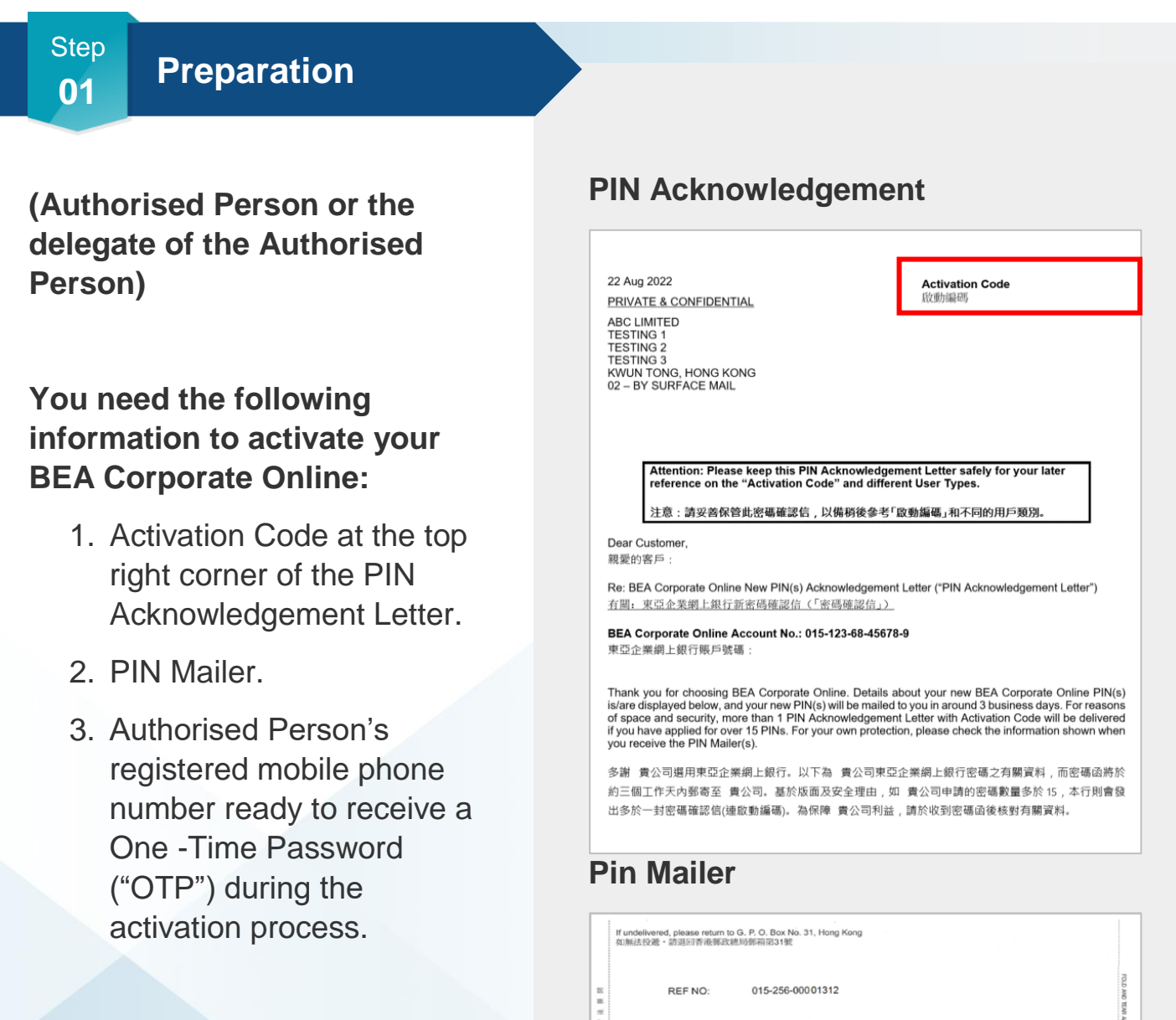

00202101

COD021 (08/2014)

22.03.19/01137/003/0048

#### [Back to Top](#page-1-0) **COULCAL COULCAL COULCAL COULCAL COULCAL** COULCAL COULCAL COULCAL COULCAL COULCAL **3** / 19 (06/2024)

Private & Confidential

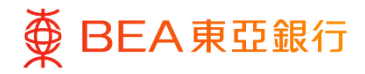

### **Visit BEA Corporate Online <sup>02</sup>**

**(Authorised Person or the delegate of the Authorised Person)**

- 1. Visit our Bank's public website *http://www.hkbea.com/*
- 2. Click "Login" and then select "Corporate Cyberbanking/ BEA Corporate Online"

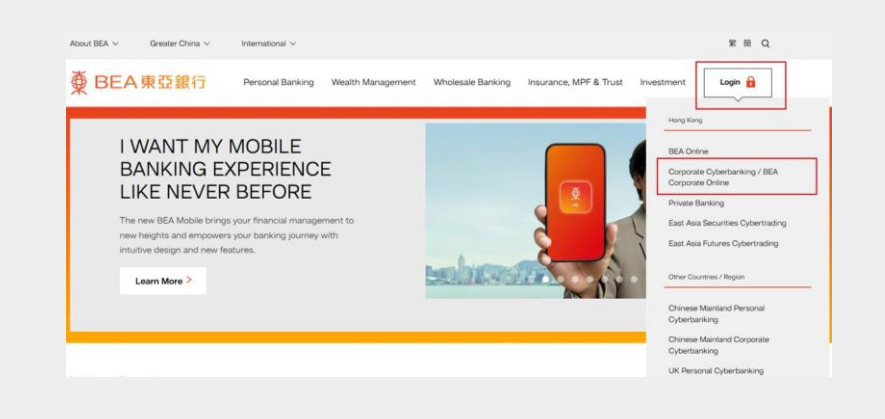

**Step** 

**Start Activation <sup>03</sup>**

### **(Authorised Person or the delegate of the Authorised Person)**

- 1. Enter Account No. and Username.
- 2. Select "Activate PIN".

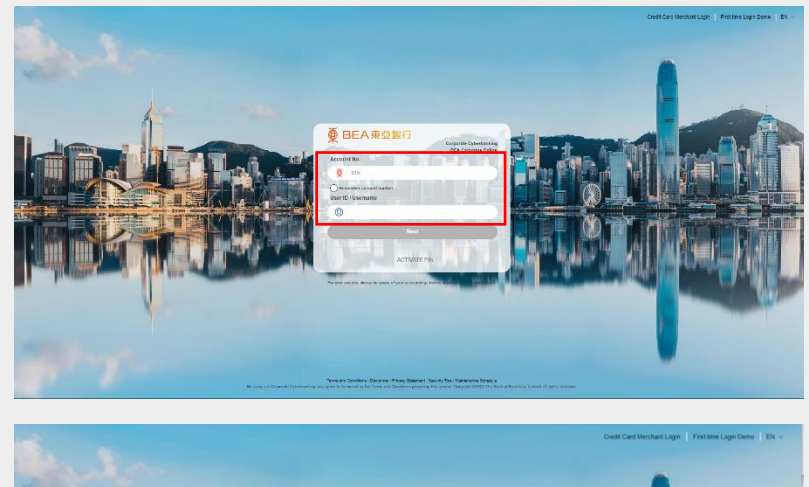

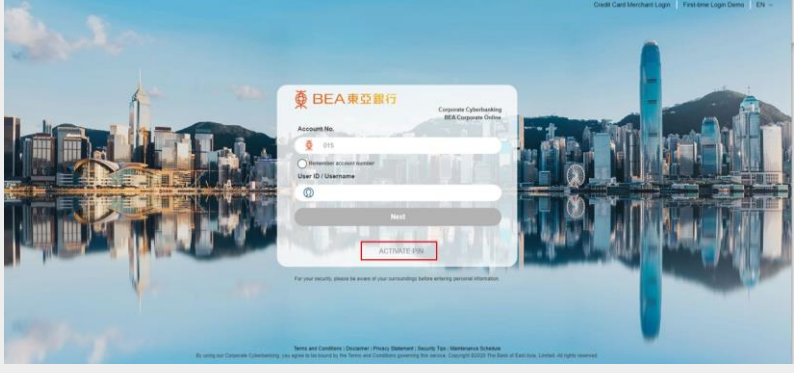

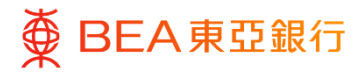

### **Complete Application Form <sup>04</sup>**

#### **(Authorised Person or the delegate of the Authorised Person)**

- 1. Enter the "Activation Code" and the Authorised Person's registered "Mobile Phone Number" for verification.
- 2. Click "Next" to continue.
- 3. Read the Disclaimer carefully and scroll to the bottom.
- 4. Tick the "Checkbox" to agree to proceed after reading the Terms and Conditions ("T&C").
- 5. Input the authentication code.
- 6. Click "Agree & Confirm".

![](_page_4_Picture_139.jpeg)

![](_page_5_Picture_0.jpeg)

![](_page_5_Figure_2.jpeg)

#### **(Authorised Person or the delegate of the Authorised Person)**

- 1. A SMS One -Time Password ("OTP") will be sent to the registered mobile phone number.
- 2. Enter the OTP, then click "OK".

One-time password One-time password has already been sent to your mobile phone  $(852)64***07$ PLEASE ENTER ONE-TIME PASSWORD 5.1 CANCEL **OK** 5.2

### **Complete Activation**

#### **(Authorised Person or the delegate of the Authorised Person)**

**Step** 

- 1. You have successfully activated BEA Corporate Online PIN(s).
- 2. Click "Log in BEA Corporate Online now" and go back to the login page.

![](_page_5_Picture_11.jpeg)

![](_page_6_Picture_1.jpeg)

### **PIN Mailer Distribution <sup>07</sup>**

### **(Authorised Person or the delegate of the Authorised Person)**

- 1. Pass the PIN Mailer to the relevant user according to the "Username" and the "PIN Reference No." indicated on the PIN Acknowledgement Letter, for additional PIN (the PIN Reference No. and PIN I.D.) requested for normal user(s), please refer to next section and related manual for further details.
- 2. Inform relevant users about the BEA Corporate Online Account Number to log in.

\*Note:

User with Signing Authority would have both Login PIN & Signer PIN in separated PIN Mailers.

(For example: "BEA001" will receive one Login PIN and one Signer PIN.)

Dear Customer 親愛的客戶

Re: BEA Corporate Online New PIN(s) Acknowledgement Letter ("PIN Acknowledgement Letter") 有關: 東亞企業網上銀行新密碼確認信(「密碼確認信」)

BEA Corporate Online Account No.: 01516868001234 東亞企業網上銀行賬戶號碼

Thank you for choosing BEA Corporate Online. Details about your new BEA Corporate Online PIN(s) is/are displayed below, and your new PIN(s) will be mailed to you in around 3 business days. For reasons<br>of space and security, more than 1 PIN Acknowledgement Letter with Activation Code will be delivered if you have applied for over 15 PINs. For your own protection, please check the information shown when you receive the PIN Mailer(s).

多謝 貴公司選用東亞企業網上銀行。以下為 貴公司東亞企業網上銀行密碼之有關資料,而密碼函將於 約三個工作天內郵寄至 貴公司。基於版面及安全理由,如 貴公司申請的密碼數量多於15,本行則會發 出多於一封密碼確認信(連啟動編碼)。為保障 貴公司利益,請於收到密碼函後核對有關資料。

![](_page_6_Picture_166.jpeg)

![](_page_6_Picture_167.jpeg)

![](_page_7_Picture_0.jpeg)

### **Login to BEA Corporate Online <sup>08</sup>**

**(For all users)**

**Before logging in to BEA Corporate Online, please make sure your PIN has been activated (Completed step 1 to 7 above).**

- 1. Enter the "BEA Corporate Online Account Number" and "Username".
- 2. Click on "Next" to continue.
- 3. Account Number and Username will be prepopulated.
- 4. Click on "Next" to continue.
- 5. Enter the Login PIN printed on the PIN Mailer. The user will be locked after 5 failed login attempts.
- 6. Click on "Login" to continue.

![](_page_7_Picture_11.jpeg)

![](_page_8_Picture_0.jpeg)

### **Change Login PIN & Signer PIN <sup>09</sup>**

### **(For all users)**

- 1. Enter the Current Login PIN printed on the PIN mailer and then enter your new Login PIN. Please note that only numbers (0 - 9) and letters (a - z and A - Z) are supported.
- 2. Click on "Submit" to continue.

Remarks:

For security reasons, please reset your login PIN once signer(s) has used the provided PIN for first-time login.

![](_page_8_Picture_106.jpeg)

![](_page_8_Picture_10.jpeg)

![](_page_9_Picture_0.jpeg)

**If you are assigned with a Signer PIN and it has been activated, you will be asked to change your Signer PIN.**

- 3. Enter the Current Signer PIN and New Signer PIN. Please note that only numbers (0 - 9) and letters  $(a - z$  and  $A - Z$ ) are supported.
- 4. Click on "Submit" to continue.

![](_page_9_Picture_5.jpeg)

![](_page_10_Picture_0.jpeg)

### **Setup Security Questions <sup>10</sup>**

**(For all users)**

**After changing your Login PIN and Signer PIN (if any), you can set up 6 Security Questions to reset your password in case you forgot your Login PIN in the future.** 

- 1. Click on the "Set Up" button.
- 2. Select 6 questions to answer.
- 3. Enter the answers below the corresponding questions (max. 6 questions).
- 4. Click on "Submit" to continue.
- 5. OTP authentication via SMS is required.

**\* For Signer PIN reset, please go to login page and use "Request Reset PIN" function by Authorised Person.**

### **Set Security Questions**

Your security questions have not been set up yet.

![](_page_10_Picture_14.jpeg)

 $\epsilon_{\rm{ee}}$ ۱s

 $C_{\text{max}}$ ╔ Ans

Sec  $\bar{s}$ 

Sec  $\sim$ 

Sec  $\overline{\mathcal{S}}$ 

Sec

![](_page_10_Picture_180.jpeg)

![](_page_11_Picture_0.jpeg)

#### **Start Using BEA 11** Corporate Online **Step**

#### **(For all users)**

1. Click on the "Login" button to start using BEA Corporate Online.

![](_page_11_Picture_5.jpeg)

### <span id="page-11-0"></span>**1.2 Manage User Profile through User Management**

The Authorised Person(s) ("AP") can manage User Status, Online Banking Access, Create New Users and Edit User Profile.

For User Management Details function, please refer to hyperlink: [User Manual –](https://www.hkbea.com/pdf/en/bcohelp/user_creat_maint_en_v1.0.pdf) ["Administrative Transaction: User Creation and Maintenance"](https://www.hkbea.com/pdf/en/bcohelp/user_creat_maint_en_v1.0.pdf)

### <span id="page-11-1"></span>**1.3 Manage User Accounts and Services Access**

The Authorised Person(s) ("AP") can manage User Accounts and Services/Functions Access for each user, including functions "Account Linkage to User" and Functions enablement to selected Accounts.

For User Account Access Details function, please refer to hyperlink: [User Manual –](https://www.hkbea.com/pdf/en/bcohelp/user_creat_maint_en_v1.0.pdf) ["Administrative Transactions: User Creation and Maintenance"](https://www.hkbea.com/pdf/en/bcohelp/user_creat_maint_en_v1.0.pdf)

![](_page_12_Picture_0.jpeg)

### <span id="page-12-0"></span>**2. About BEA Corporate Online**

### <span id="page-12-1"></span>**2.1 Overview**

BEA Corporate Online is a new online banking platform offering better, easier and more personalized experience when you are managing your company's finances. The service offerings on the platform is enhancing continuously to meet your business needs.

### <span id="page-12-2"></span>**2.2 User Roles**

You can assign different roles to different users according to the needs of your company. Each role has different rights.

![](_page_12_Picture_186.jpeg)

![](_page_12_Picture_187.jpeg)

 $\overline{\mathsf{r}}$ : Able to view and input

 $\checkmark$  : Able to view, input and approve

![](_page_13_Picture_0.jpeg)

#### **<sup>1</sup>Administrative high risk transactions**

- User Management
- User Accounts and Services Access
- Open API Service
- Manage Beneficiaries
- E-Statement and e-Advice Settings
- Increase Daily Transaction Limit
- User File Identifier Mapping

#### **<sup>3</sup>Financial high risk transactions**

- Non-designated Account Transfer
- Bill Payments
- Autopay, Payroll and Collection
- e-Direct Debit Authorisation

### <span id="page-13-0"></span>**2.3 Transaction Workflow**

#### **<sup>2</sup>Administrative low risk transactions**

- Account Profile
- Accounts and Services Access
- Decrease Daily Transaction Limit
- Alert Subscription
- FPS Addressing Service

#### **<sup>4</sup>Financial low risk transactions**

- Own Account Transfer
- Pre-designated Account Transfer

The following diagram shows the overall process for transactions. Different types of users have different access rights at each stage of a transaction

#### **Corporate Administrator:**

For Administrative High Risk Transactions

![](_page_13_Figure_28.jpeg)

![](_page_14_Picture_0.jpeg)

#### **Corporate Administrator:**

For Administrative Low Risk Transactions

Either "System Administrator (SYSADM)" or "Authorised Person (AP)" can input and authorise the transactions.

![](_page_14_Figure_5.jpeg)

### **Corporate User**

### **For all financial transactions**

![](_page_14_Figure_8.jpeg)

In a standard transaction process, a Maker will initiate a transaction, which will then be authorised by Approver. Finally, the transaction is submitted to the Bank.

![](_page_15_Picture_0.jpeg)

### <span id="page-15-0"></span>**3. Daily Transaction Limit Maintenance**

The Authorised Person(s) ("AP") and System Administrator ("SYSADM") can manage their Daily Transaction Limit on BEA Corporate Online. Both the "AP" and "SYSADM" can approve decreases in limits.

For the details of BEA Corporate Online Daily Transaction Limit Maintenance, Please refer to: *https://www.hkbea.com/pdf/en/bcohelp/view\_acc\_prof\_set\_en\_v1.0.pdf*

### <span id="page-15-1"></span>**4. Phone Banking Service**

**KIKK** 

 $\langle \, | \, \, | \, \, | \, \, | \, \, | \, \, | \, \, | \,$ 

Besides using Internet services, you can manage your finances conveniently at home or at the office by our Phone Banking. If you want to enjoy this service, please approach the branch to apply this service.

(Service hour: Mon- Fri: 9:00 a.m. – 5:00 p.m.; Sat: 9:00 a.m. - 1:00 p.m.)

- Step 1: Dial (852) 2211 1838 on any touch-tone telephone.
- Step 2: Select language: 1 for Cantonese, 2 for Putonghua, or 3 for English.
- Step 3: Enter your BEA Corporate Online account number and phone banking PIN then follow the voice prompts to select the required service.

![](_page_16_Picture_0.jpeg)

### <span id="page-16-0"></span>**4.1 Phone Banking Operating Menu**

![](_page_16_Figure_3.jpeg)

![](_page_17_Picture_0.jpeg)

### <span id="page-17-0"></span>**5. Important Notes for Security in Relation to BEA Corporate Online**

These important notes apply to BEA Corporate Online services. Please visit *https://www.hkbea.com/html/en/bea-security-tips.html* to read and adopt the security precautions before using BEA Corporate Online.

### <span id="page-17-1"></span>**6. Service Overview**

For the details of BEA Corporate Online services, please visit *https://www.hkbea.com/html/en/bea-corporate-banking-bea-corporate-online-Services.html*

### <span id="page-17-2"></span>**7. Service Hours**

For the details of BEA Corporate Online service hours, please visit *https://www.hkbea.com/pdf/en/bcohelp/bco\_sh\_en\_v1.0.pdf*

### <span id="page-17-3"></span>**8. Daily Transaction Limits**

For the details of BEA Corporate Online Daily Transaction Limits, please refer to Q1.6 under General section at *https://www.hkbea.com/html/en/bea-corporate-banking-beacorporate-online-faqs.html*

![](_page_17_Picture_10.jpeg)

![](_page_17_Picture_11.jpeg)

![](_page_18_Picture_0.jpeg)

(852) 2211 1777

### <span id="page-18-0"></span>**9. Service Hotline / Support**

![](_page_18_Picture_3.jpeg)

![](_page_18_Picture_111.jpeg)

Sat: 9:00 a.m. - 1:00 p.m.

### <span id="page-18-1"></span>**10. Frequently Asked Questions ("FAQs")**

For FAQs, please visit *https://www.hkbea.com/html/en/bea-corporate-banking-beacorporate-online-faqs.html*